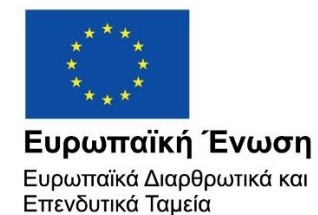

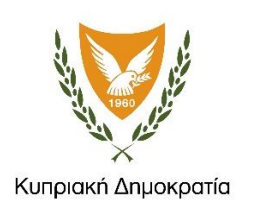

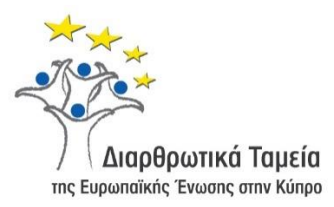

# **ΕΓΧΕΙΡΙΔΙΟ ΧΡΗΣΗΣ ΟΛΟΚΛΗΡΩΜΕΝΟΥ ΠΛΗΡΟΦΟΡΙΑΚΟΥ ΣΥΣΤΗΜΑΤΟΣ (ΟΠΣ) ΓΙΑ ΤΗΝ ΠΡΟΓΡΑΜΜΑΤΙΚΗ ΠΕΡΙΟΔΟ ΣΕΣ 2014-2020**

# **ΕΝΟΤΗΤΑ «ΑΠΑΝΤΗΣΕΙΣ ΕΥΡΗΜΑΤΩΝ»**

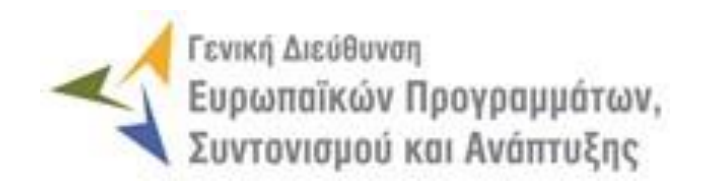

**1η Έκδοση: 2016**

## **ΠΕΡΙΕΧΟΜΕΝΑ**

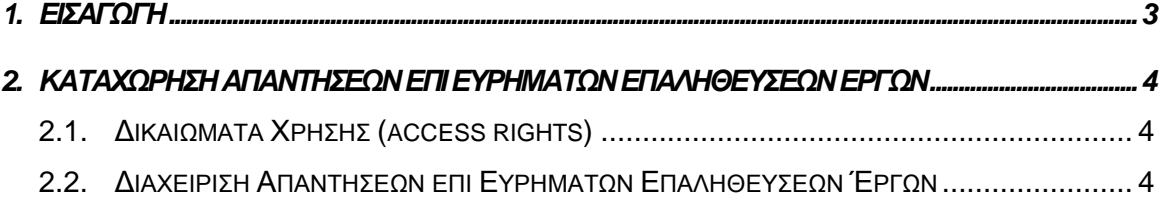

## ΠΙΝΑΚΑΣ ΟΘΟΝΩΝ ΣΥΣΤΗΜΑΤΟΣ

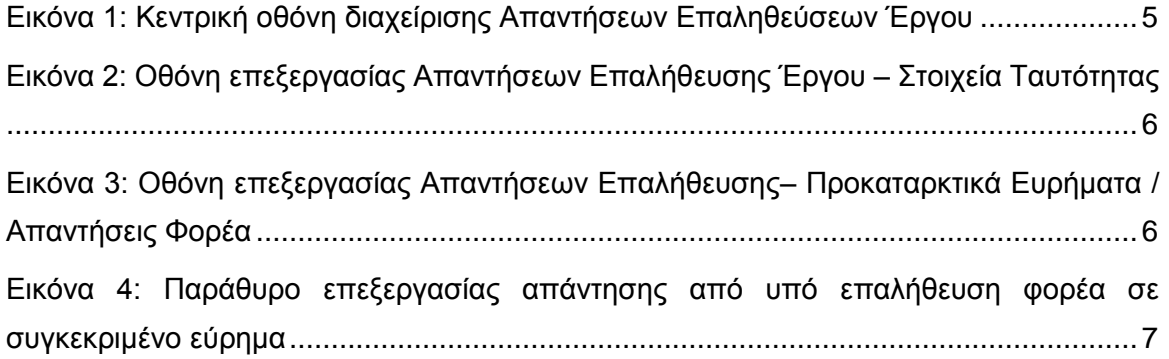

### <span id="page-3-0"></span>1. ΕΙΣΑΓΩΓΗ

-

Το παρόν Εγχειρίδιο Χρήσης (user manual) περιλαμβάνει κατευθυντήριες οδηγίες προς τους χρήστες του Ολοκληρωμένου Πληροφοριακού Συστήματος (ΟΠΣ) της Προγραμματικής Περιόδου 2014 – 2020. Ειδικότερα, στο παρόν Εγχειρίδιο Χρήσης περιλαμβάνονται οδηγίες προς τους χρήστες του ΟΠΣ που διαθέτουν τα κατάλληλα δικαιώματα (βάσει του ρόλου και των αρμοδιοτήτων τους), για την καταχώρηση Απαντήσεων επί των ευρημάτων που προκύπτουν από τη διενέργεια Επιτόπιων Επαληθεύσεων Έργων Δημοσίων Συμβάσεων (ΔΣ) και Επιτόπιων ή Επιτόπιων-Διοικητικών<sup>1</sup> Επαληθεύσεων Έργων Σχεδίων Χορηγιών (ΣΧ) (στο εξής γενικά: Επαληθεύσεις Έργων), για Έργα που συγχρηματοδοτούνται από τα Επιχειρησιακά Προγράμματα της Προγραμματικής Περιόδου 2014 – 2020. Η καταχώρηση Απαντήσεων Ευρημάτων υποστηρίζεται από το **Υποσύστημα «Έλεγχοι και Επαληθεύσεις -> Απαντήσεις Ευρημάτων»**.

Στα κεφάλαια που ακολουθούν περιγράφονται αναλυτικά οι ενέργειες που απαιτείται να γίνουν από τους κατάλληλα εξουσιοδοτημένους χρήστες του ΟΠΣ για την εκτέλεση της ανωτέρω λειτουργίας.

<sup>1</sup> Στην περίπτωση που στο σχετικό Σχέδιο Χορηγιών ορίζεται ότι για την επαλήθευση των Αιτημάτων Καταβολής Χορηγίας απαιτείται πάντοτε επιτόπια επαλήθευση, οπότε στο πλαίσιο αυτής διενεργείται ταυτόχρονα και η διοικητική επαλήθευση του Αιτήματος.

#### <span id="page-4-0"></span>2. ΚΑΤΑΧΩΡΗΣΗ ΑΠΑΝΤΗΣΕΩΝ ENI -ΕΥΡΗΜΑΤΩΝ ΕΠΑΛΗΘΕΥΣΕΩΝ ΕΡΓΩΝ

#### <span id="page-4-1"></span>**2.1. ΔΙΚΑΙΩΜΑΤΑ ΧΡΗΣΗΣ (ACCESS RIGHTS)**

Στον πίνακα που ακολουθεί παρουσιάζονται τα δικαιώματα που έχει κάθε ρόλος χρήστη του ΟΠΣ αναφορικά με τη διαδικασία διαχείρισης Απαντήσεων επί των ευρημάτων που προκύπτουν από τη διενέργεια Επαληθεύσεων Έργων ΔΣ και Έργων ΣΧ.

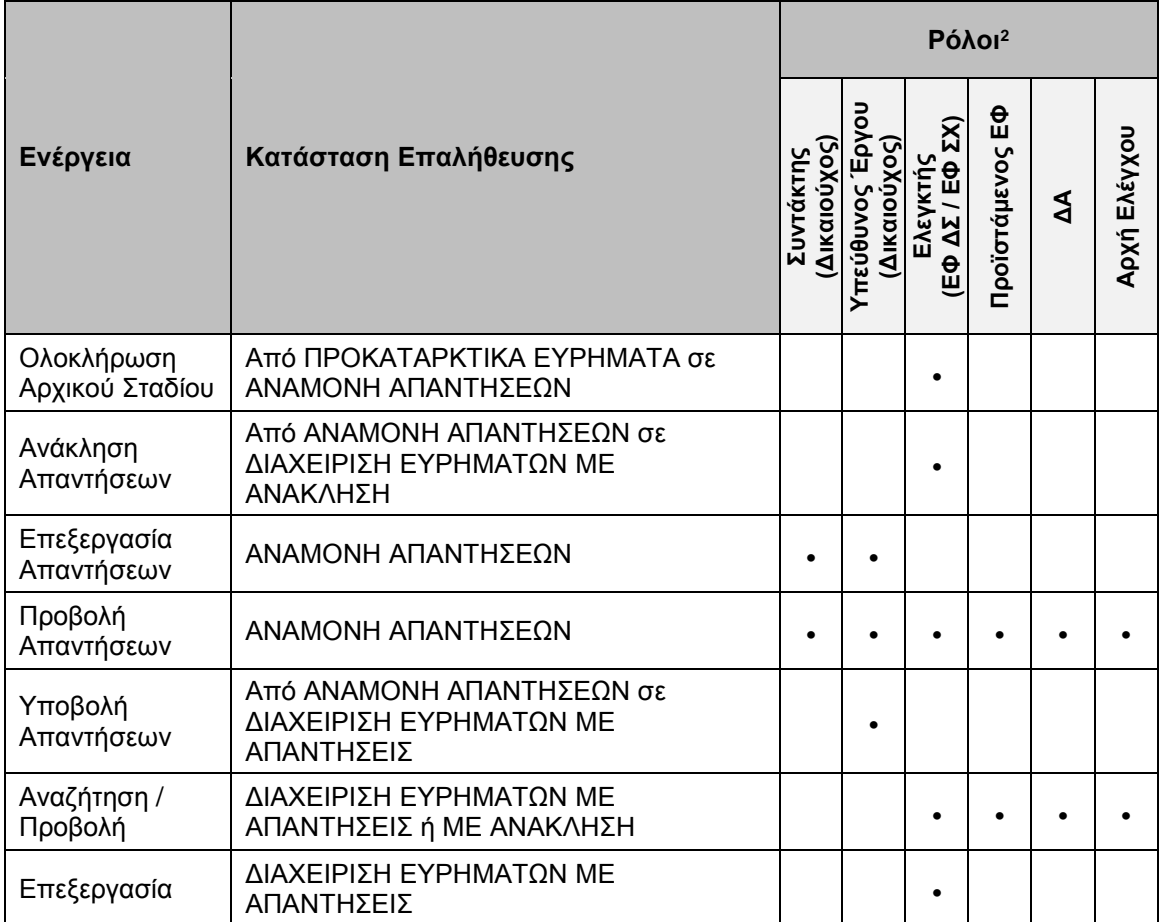

Στην ακόλουθη παράγραφο περιγράφεται αναλυτικά η λειτουργία της διαχείρισης Απαντήσεων επί των ευρημάτων που προκύπτουν από τη διενέργεια Επαληθεύσεων Έργων ΔΣ και Έργων ΣΧ, που εκτελείται από τους εγγεγραμμένους χρήστες του ΟΠΣ 2014-2020.

#### <span id="page-4-2"></span>**2.2. ΔΙΑΧΕΙΡΙΣΗ ΑΠΑΝΤΗΣΕΩΝ ΕΠΙ ΕΥΡΗΜΑΤΩΝ ΕΠΑΛΗΘΕΥΣΕΩΝ ΈΡΓΩΝ**

 $\overline{a}$ 

Στην περίπτωση που κατά την Επαλήθευση Έργου εντοπίζονται ευρήματα από τον αρμόδιο φορέα που τη διενεργεί (ΕΦ ΔΣ, ΕΦ ΣΧ), η κατάσταση της Επαλήθευσης μετατρέπεται από «Προκαταρκτικά Ευρήματα» σε «Αναμονή Απαντήσεων», εάν ο

<sup>2</sup> Στα Έργα ΣΧ οι Δικαιούχοι δεν είναι πάντα χρήστες του συστήματος. Στην περίπτωση αυτή, όλες τις καταχωρήσεις τις διενεργεί ένας χρήστης του ΕΦ ΣΧ.

χρήστης που καταχωρεί την Επαλήθευση δηλώσει ότι απαιτείται απάντηση από τον υπό επαλήθευση φορέα, ή σε «Διαχείριση ευρημάτων χωρίς απάντηση», εάν ο χρήστης δηλώσει ότι δεν απαιτείται απάντηση από τον υπό επαλήθευση φορέα.

Όταν η κατάσταση μιας Επαλήθευσης Έργου είναι «Αναμονή Απαντήσεων», ο υπό επαλήθευση Φορέας (Δικαιούχος ή, για έργα ΣΧ, εκ μέρους του, ο ΕΦ ΣΧ) μπορεί να καταχωρήσει τις απαντήσεις του στο σύστημα για τη συγκεκριμένη Επαλήθευση Έργου και για κάθε εύρημα, μέσω της επιλογής «Απαντήσεις Ευρημάτων» που εμφανίζεται στο κεντρικό μενού επιλογών στο αριστερό μέρος της οθόνης, όπως φαίνεται στην ακόλουθη εικόνα.

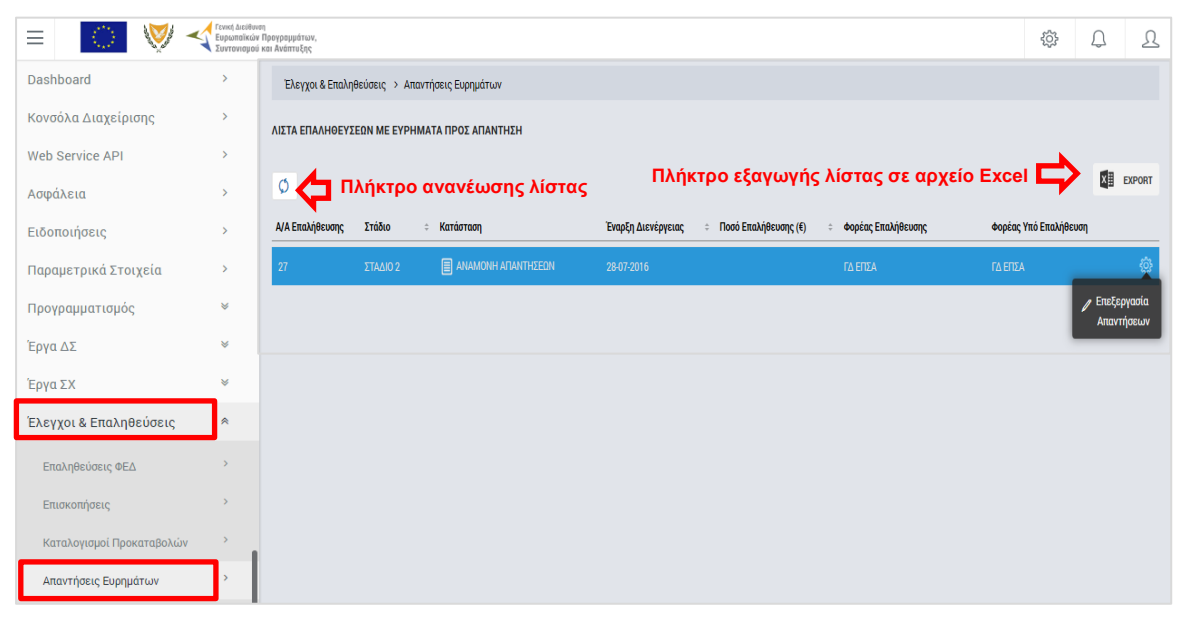

*Εικόνα 1: Κεντρική οθόνη διαχείρισης Απαντήσεων Επαληθεύσεων Έργου*

<span id="page-5-0"></span>Με την επιλογή αυτή, εμφανίζεται η λίστα με τις Επαληθεύσεις για τις οποίες απαιτείται η απάντηση του φορέα. Στη συνέχεια, ο χρήστης του υπό επαλήθευση φορέα επιλέγει την λειτουργία «Επεξεργασία Απαντήσεων», πατώντας στο εικονίδιο **το** που εμφανίζεται δίπλα από την τελευταία στήλη της λίστας, για την Επαλήθευση που επιθυμεί (ή πατώντας το δεξί πλήκτρο του ποντικιού πάνω στην Επαλήθευση που επιθυμεί και επιλέγοντας «Επεξεργασία Απαντήσεων» από το εμφανιζόμενο μενού επιλογών), οπότε και εμφανίζεται η ακόλουθη οθόνη Επεξεργασίας Απαντήσεων Επαλήθευσης:

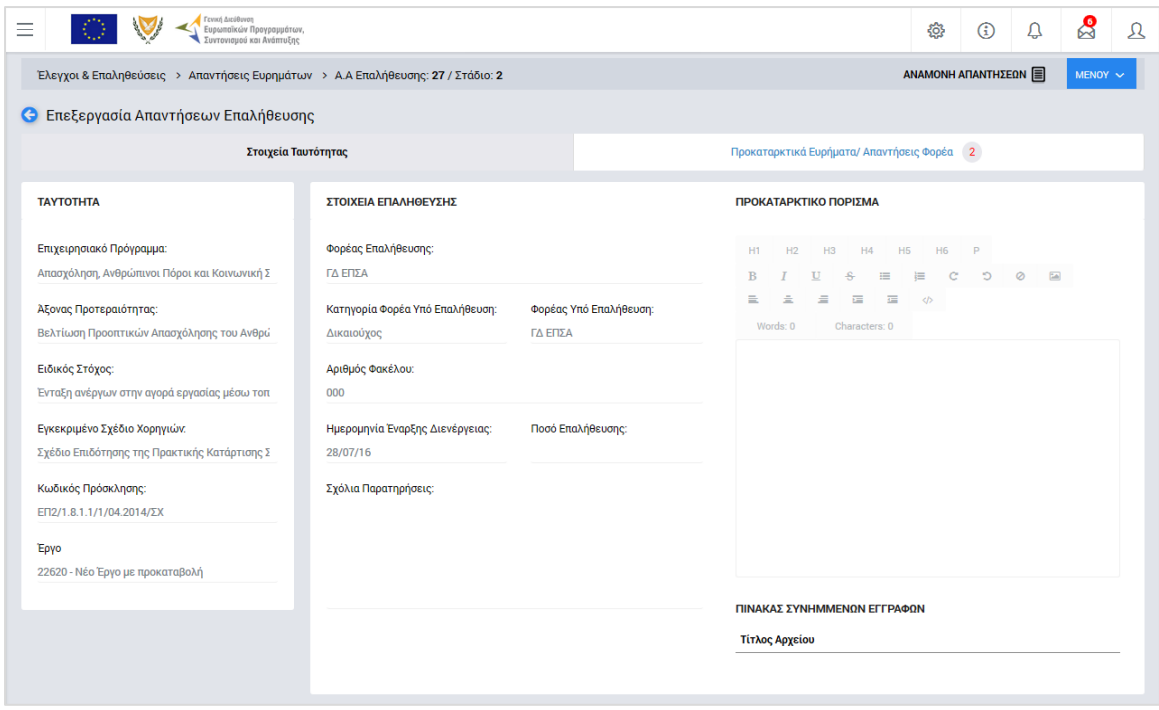

<span id="page-6-0"></span>*Εικόνα 2: Οθόνη επεξεργασίας Απαντήσεων Επαλήθευσης Έργου – Στοιχεία Ταυτότητας*

Όλα τα πεδία της καρτέλας «Στοιχεία Ταυτότητας» είναι κλειδωμένα. Ο χρήστης προχωρά στην καρτέλα «Προκαταρκτικά Ευρήματα / Απαντήσεις Φορέα», που φαίνεται στη συνέχεια:

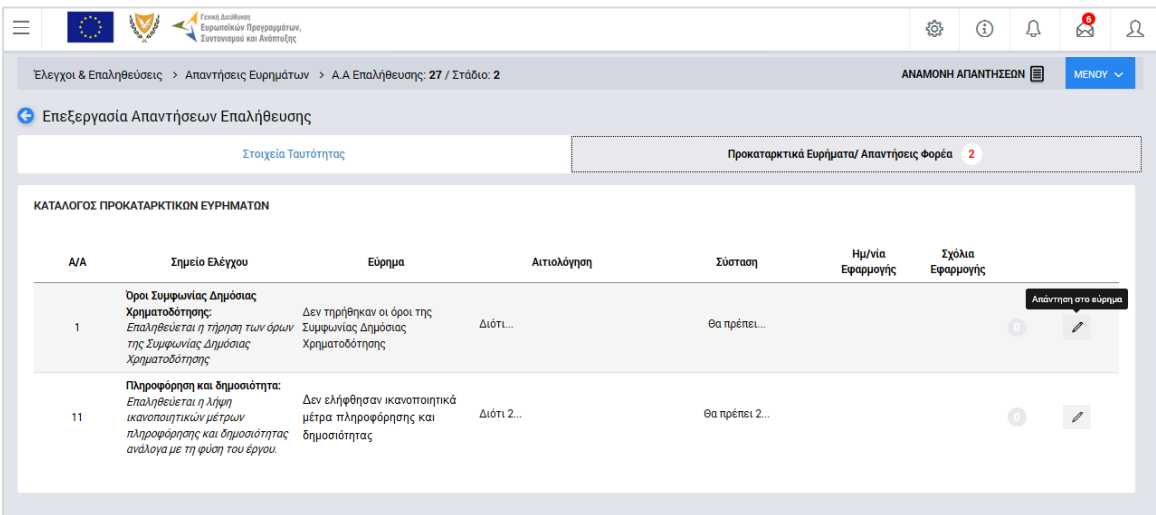

<span id="page-6-1"></span>*Εικόνα 3: Οθόνη επεξεργασίας Απαντήσεων Επαλήθευσης– Προκαταρκτικά Ευρήματα / Απαντήσεις Φορέα*

Στην οθόνη αυτή, ο χρήστης που καταχωρεί τις απαντήσεις του υπό επαλήθευση φορέα, πατώντας το εικονίδιο: στα δεξιά κάθε γραμμής του πίνακα, εμφανίζει το ακόλουθο παράθυρο, μέσω του οποίου μπορεί να δώσει την απάντησή του για το συγκεκριμένο εύρημα, συμπληρώνοντας την ημερομηνία εφαρμογής και τα σχόλιά του στα αντίστοιχα πεδία και επισυνάπτοντας, προαιρετικά, τυχόν απαιτούμενα έγγραφα για την υποστήριξη της απάντησής του.

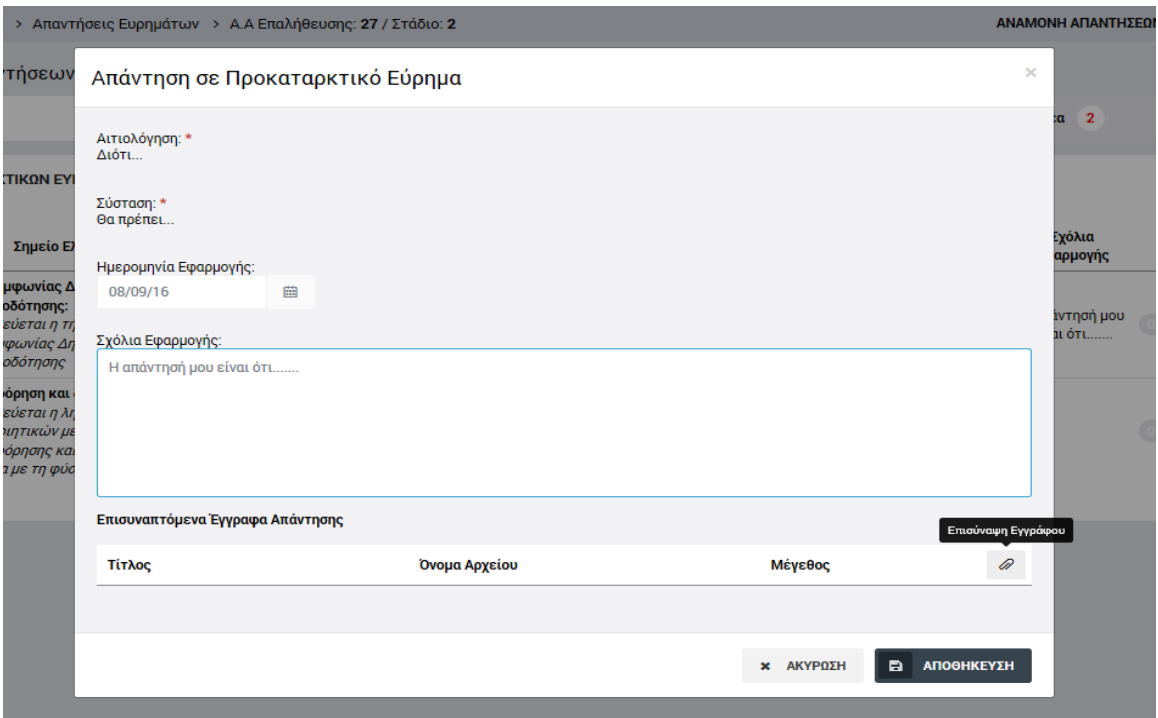

<span id="page-7-0"></span>*Εικόνα 4: Παράθυρο επεξεργασίας απάντησης από υπό επαλήθευση φορέα σε συγκεκριμένο εύρημα*

Πατώντας «Αποθήκευση» στο παραπάνω παράθυρο, και αφού ολοκληρώσει τη διαδικασία αυτή για όλα τα ευρήματα της Επαλήθευσης, ο χρήστης με τα κατάλληλα δικαιώματα μπορεί, από το μενού στο πάνω δεξιά μέρος της οθόνης του να υποβάλει τις απαντήσεις του και τότε η κατάσταση της συγκεκριμένης Επαλήθευσης μετατρέπεται σε «Διαχείριση ευρημάτων με απαντήσεις». Όταν μια Επαλήθευση βρίσκεται σε αυτήν την κατάσταση, ο χρήστης του ΕΦ με δικαιώματα Επαλήθευσης Έργου μπορεί να δει τις απαντήσεις του υπό επαλήθευση φορέα και να τις λάβει (ή όχι) υπόψη του προκειμένου να ολοκληρώσει την Επαλήθευσή του και να οριστικοποιήσει τα αποτελέσματά της.

Σημειώνεται ότι ο χρήστης του ΕΦ με δικαιώματα Επαλήθευσης Έργου έχει τη δυνατότητα να κάνει ανάκληση της απαίτησης για απάντηση από τον υπό επαλήθευση φορέα, και να προχωρήσει στην επεξεργασία των ευρημάτων του χωρίς να περιμένει απάντηση. Στην περίπτωση αυτή η κατάσταση της Επαλήθευσης μετατρέπεται σε «Διαχείριση ευρημάτων με ανάκληση».